### **Reparatur von persönlichen Ordnern PST-Datei**

Wenn Microsoft Outlook ohne Exchange-Server o.ä. verwendet wird, werden Daten in PST-Dateien (Persönliche Ordner) gespeichert. Diese Dateien enthalten alle Mails, Kontakte, Kalender, Aufgaben, Notizen usw. Es muss also nur diese eine Datei zerstört werden, um alle wichtigen Daten zu zerstören.

Der folgende Artikel von Thomas Quester beschreibt, wie man die defekte Datei wieder reparieren kann. Thomas Quester ist MS Outlook Fachmann und Entwickler des Tools [Olfolders.](http://www.olfolders.de/)

Normalerweise liegt die PST-Datei in "*C:\Dokumente und Einstellungen\Benutzername\Lokale Einstellungen\Anwendungsdaten\Microsoft\Outlook*" und ist für den Explorer unsichtbar, bis der PC so umkonfiguriert wurde, dass auch [versteckte Dateien angezeigt](http://www.wintotal.de/tipparchiv/?id=1478%237.) werden. Im Explorer findet sich diese Einstellung in Extras/Optionen. Es empfiehlt sich, die PST-Datei regelmäßig zu sichern, falls trotzdem was passiert, kann es sein, dass plötzlich wichtige Daten nicht mehr erreichbar sind. MS Outlook bringt dann entweder eine Fehlermeldung oder stürzt [einfach](http://www.wintotal.de/reparatur-von-persoenlichen-ordnern-pst-datei/) ab.

# **Reparatur mit SCANPST**

Zusammen mit MS Outlook wird auch ein Reparaturprogramm installiert, welches defekte PST-Dateien meistens wieder reparieren kann. Die Datei scanpst.exe befindet sich an unterschiedlichen Stellen der Platte und ist seit Microsoft Outlook 98 dabei. Scanpst.exe könnte im Programmordner von Microsoft Office liegen. Am besten das Programm auf der [Festplatte](http://www.wintotal.de/reparatur-von-persoenlichen-ordnern-pst-datei/)<sup>r</sup> suchen lassen.

Als Eingabe benötigt SCANPST den kompletten Pfadnamen Ihrer PST-Datei. Der einfachste Weg, diesen zu bekommen, ist über MS Outlook selbst, entweder in der Datendateiverwaltung (Outlook XP) oder über Extras/Dienste. [Alternativ](http://www.wintotal.de/reparatur-von-persoenlichen-ordnern-pst-datei/)<sup>a</sup> kann auch das Eigenschaftsfenster des Hauptordners geöffnet werden. Nach einem Druck auf "**Erweitert**" öffnet sich der Eigenschaftsdialog der PST-Datei, welcher im 2. Feld den Pfad der PST enthält.

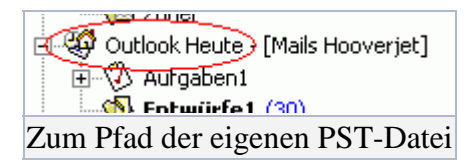

Wählen Sie die Eigenschaften des Hauptordners, danach "**Erweitert**". Der Pfad der PST-Datei steht im 2. Feld.

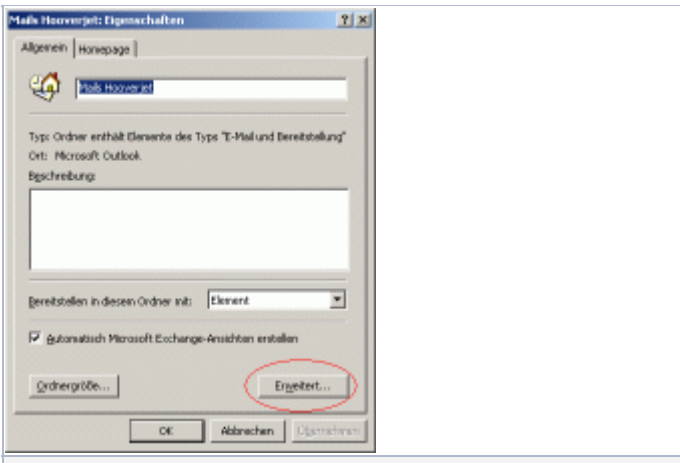

Zum Pfad der eigenen PST-Datei, jetzt auf Erweitert Klick aufs Bild zum Vergrößern

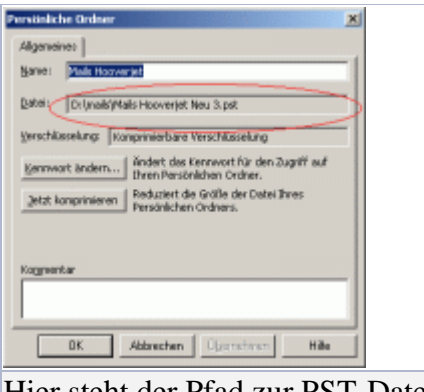

Hier steht der Pfad zur PST-Datei Klick aufs Bild zum Vergrößern

Dieser Pfad kann direkt nach SCANPST kopiert werden:

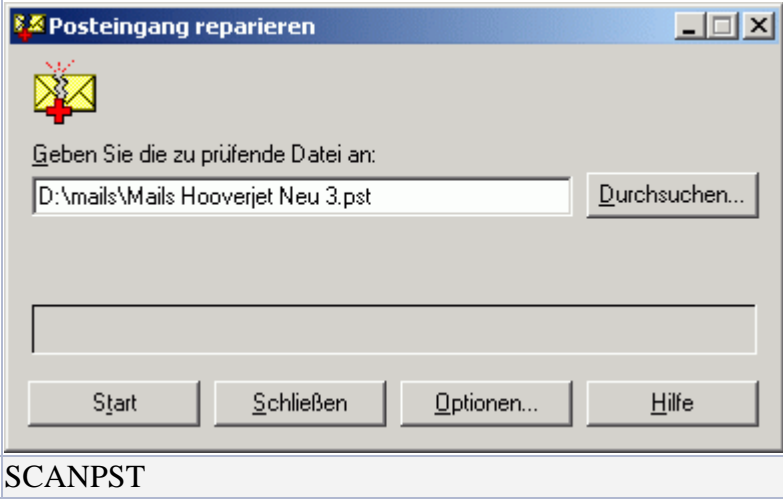

Vor dem Start muss MS Outlook geschlossen werden, da ansonsten SCANPST keinen Zugriff hat. Falls Outlook 97, 98 oder 2000 verwendet wird, muss eventuell der MapiSpooler von Hand geschlossen werden. Diesen findet man im TaskManager unter Prozesse als **Mapisp32.exe**.

Falls SCANPST Fehler entdeckt, fragt es automatisch, ob die Datei repariert werden soll. Es empfiehlt sich, die reparierte Datei nochmals zu prüfen.

## **Schwierigkeiten**

In manchen Fällen treten folgende Schwierigkeiten auf:

- 1. SCANPST bricht die Prüfung mit folgender Meldung ab: "*Bei der Prüfung ist ein Fehler aufgetreten, an der Datei wurden keine Änderungen vorgenommen*". Es hat sich gezeigt, dass wiederholtes Anwenden von SCANPST jeweils einen Schritt weiter geht.
- 2. Nach der Prüfung sind immer noch Fehler enthalten. In diesem Fall empfiehlt es sich, alle Daten in eine [neue](http://www.wintotal.de/reparatur-von-persoenlichen-ordnern-pst-datei/) PST-Datei zu kopieren.
- 3. SCANPST kann die Datei gar nicht lesen. Hier hilft eventuell nur ein Zusatzprogramm weiter. Eine [Auswahl](http://www.wintotal.de/reparatur-von-persoenlichen-ordnern-pst-datei/) an Firmen befindet sich am Ende des Artikels.

# **Reparatur durch Kopieren**

Falls SCANPST die Datei nicht reparieren kann, hilft eventuell das Kopieren der Daten in eine neue Datei. Im einfachsten Fall kann dies direkt mit MS Outlook geschehen. Der Nachteil von MS Outlook ist, dass die Kopie beim ersten Fehler abgebrochen wird, so dass die Kopie eventuell unvollständig ist. Die Kopie kann mit MS Outlook über Extras/Exportieren erstellt werden.

Da MS Outlook beim ersten Fehler abbricht, habe ich ein [spezielles](http://www.wintotal.de/reparatur-von-persoenlichen-ordnern-pst-datei/) Programm geschrieben, welches eine komplette Ordnerstruktur in eine andere Datei kopiert und die Standardordner herstellt. Falls einzelne Objekte nicht kopiert werden können, wird einfach das nächste genommen und eine entsprechende Bemerkung auf dem Bildschirm sowie in einer Datei ausgegeben.

**CopyPST** ist kostenlos im [WinTotal-Softwarearchiv](http://www.wintotal.de/softwarearchiv/?id=1577) zu finden.

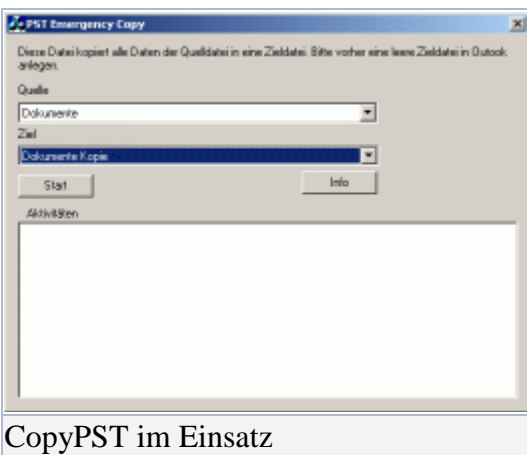

Klick aufs Bild zum Vergrößern

Im Programm CopyPST werden die beiden Hauptordner ausgewählt. Der Rest geht automatisch.

- 1. Erstellen einer [neuen](http://www.wintotal.de/reparatur-von-persoenlichen-ordnern-pst-datei/) PST-Datei in MS Outlook. Entweder über Datei/Neu/Persönliche Ordner oder über Extras/Dienste
- 2. Start von CopyPST und Auswahl der Quell- und Zielordner
- 3. Druck auf Start
- 4. Nach Beendigung des Kopiervorgangs kann die Übermittlung auf die neue PST-Datei umgestellt werden, damit neue E-Mails in die neue Datei geliefert werden

Der Kopiervorgang kann direkt in MS Outlook verfolgt werden.

Bei der Reparatur durch Kopieren von Objekten gehen alle Verknüpfungen zwischen Elementen verloren, genauer gesagt, die Verknüpfungen bleiben in der ursprünglichen Datei. Ebenso verschiebt der Regelassistent weiterhin Nachrichten an die alte Datei, auch wenn diese nicht mehr in MS Outlook geladen wird.

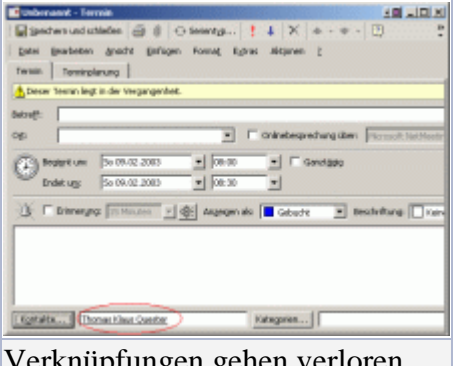

Verknüpfungen gehen verloren Klick aufs Bild zum Vergrößern

Beispiel für eine Verknüpfung: Diesem Termin wurde ein Kontakt zugeordnet. Wird eine Datei durch Kopieren repariert, wird diese Verknüpfung nicht mehr funktionieren.

Das Ändern der Übermittlung ist unterschiedlich in verschiedenen Microsoft Outlook-Versionen:

- In MS Outlook 97/98/2000 befindet sich die Einstellung in Extras/Dienste auf dem 2. Reiter
- In MS Outlook XP befindet sich die Einstellung in Extras/Konten/Vorhandene E-Mail-Konten verwalten

• In MS Outlook 2000 bzw. MS Outlook 98 im Internetmodus kann die Übermittlung nicht umgestellt werden. Hier hilft nur, MS Outlook zu beenden und die Datei umzubenennen

### **2 GB-Problem**

Datendateien in MS Outlook dürfen maximal 2 GB groß werden. Ist eine Datei größer als 2 GB, schreibt MS Outlook zwar noch fleißig weitere Daten in die Datei, kann die Datei aber hinterher nicht mehr lesen.

Falls eine PST-Datei größer als 2 GB geworden ist, hilft nur das Abschneiden der Datei knapp vor 2 GB und die anschließende Reparatur der Daten. Microsoft stellt dazu ein Programm zur Verfügung, das Tool [PST2GB.](http://www.wintotal.de/softwarearchiv/?id=1579)

Der technische Grund ist, dass PST-Dateien mit 32-Bit arbeiten. 2^32 entspricht genau 4 GB, allerdings wurden im PST-Datenbank-Treiber wahrscheinlich vorzeichenbehaftete Variablen benutzt, so dass jede Adresse, größer als 2 GB, als negative Zahl interpretiert wird.

Da in der PST-Datei auch die Anlagen mit enthalten sind, kann man mit einem weiteren Tool wie dem [Outlook](http://www.wintotal.de/softwarearchiv/?id=1229)  [Attachment Sniffer](http://www.wintotal.de/softwarearchiv/?id=1229) alle Anhänge aus der PST-Datei extrahieren. Das Programm verknüpft dann die Mails mit dem Anhang auf der lokalen Festplatte.